## tu-secure Wireless Configuration

iOS Devices

### **Introduction**

Below are the instructions to configure your iOS device to connect to the tu-secure wireless network. tu-secure is the recommended wireless network for Towson faculty, staff, and students, because it will provide the most secure and stable connection to the Towson network and provide access to campus resources such as your H: drive.

# **Connecting your iOS Device to tu-secure**

To configure an iOS device to connect to tu-secure, follow these steps below:

1. From the **Home** screen, press the **Settings** application.

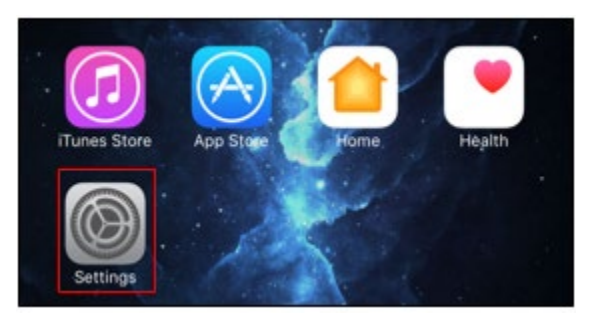

#### **Figure 1**

2. From the **Settings** window, select **Wi-Fi**.

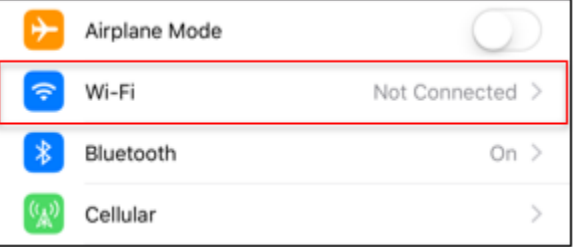

#### **Figure 2**

3. Make sure Wi-Fi is turned on by ensuring the **slider** next to **Wi-Fi** is green. Under **CHOOSE A NETWORK…**, select **tu-secure**.

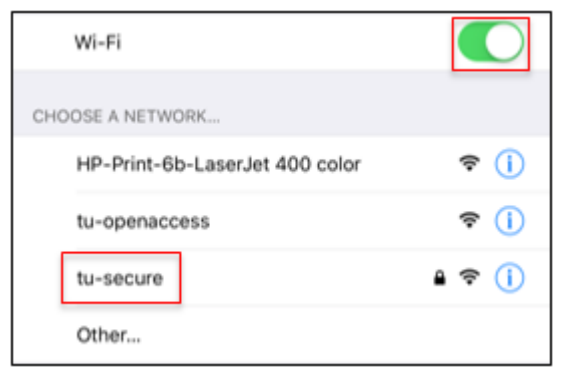

**Figure 3**

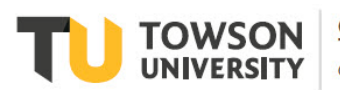

#### **tu-secure Wireless Configuration: iOS Devices**

4. The **Enter Password** window will appear. Enter your Towson NetID beside **Username** and your TU Password beside **Password**.

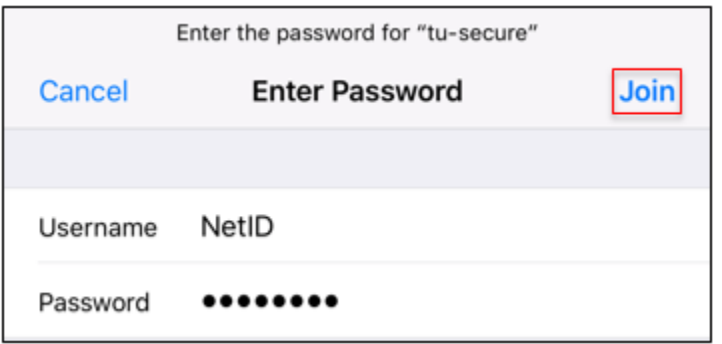

#### **Figure 4**

- 5. Select **Join**. If you receive an error message, press **Dismiss** and press **Join** again.
- 6. The **Certificate** window will appear. Select **Trust** to finish joining tu-secure.

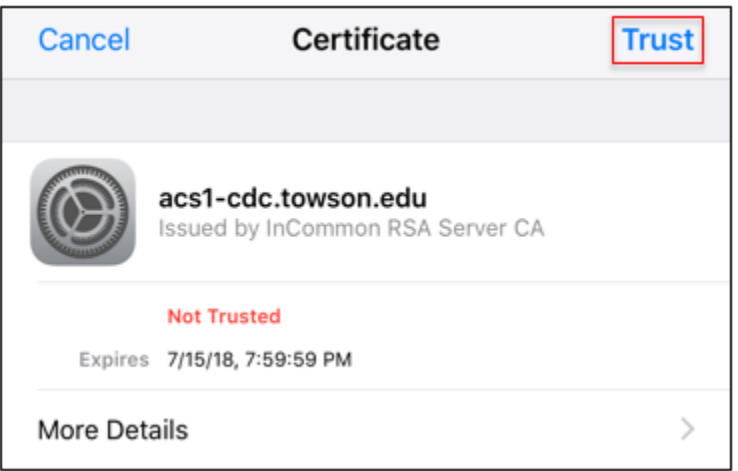

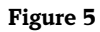

### **Troubleshooting**

If you are still having trouble connecting to tu-secure, resetting your network settings may be the solution.

### **Reset Network Settings**

- 1. From the **Home** screen, open the **Settings** application.
- 2. From the **Settings** window, select **General**.
- 3. Scroll down and select **Reset**.
- 4. From the **Reset** window, select **Reset Network Settings**.

**Note**: By selecting this, you will reset ALL networks settings from any Wi-Fi connection on your device.

5. Once your device has finished the reset, attempt the steps to connect to tu-secure once more, it may take a few minutes to fully connect to the network after entering your credentials.

You may also contact the Help Desk at 410-704-5151.